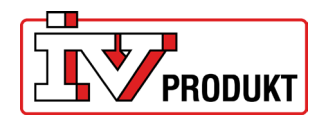

## Inhalt

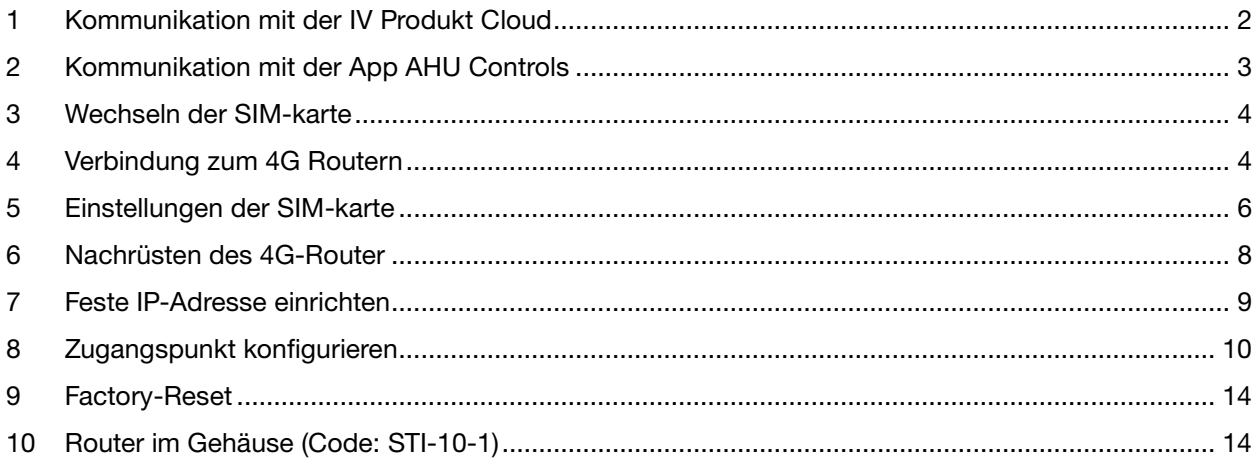

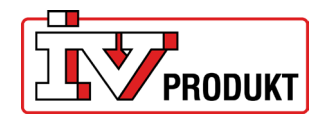

## <span id="page-1-0"></span>1 KOMMUNIKATION MIT DER IV PRODUKT CLOUD

Diese Beschreibung bezieht sich auf die Nutzung des 4G Router zur Kommunikation zwischen einem Lüftungsgerät und der IV Produkt Cloud. Für eine Verbindung zur IV Produkt Cloud ist eine eigene SIM-Karte erforderlich. Angaben zur Verwendung einer eigenen SIM-Karte finden Sie unter. [SIM-KARTENWECHSEL](#page-2-1)

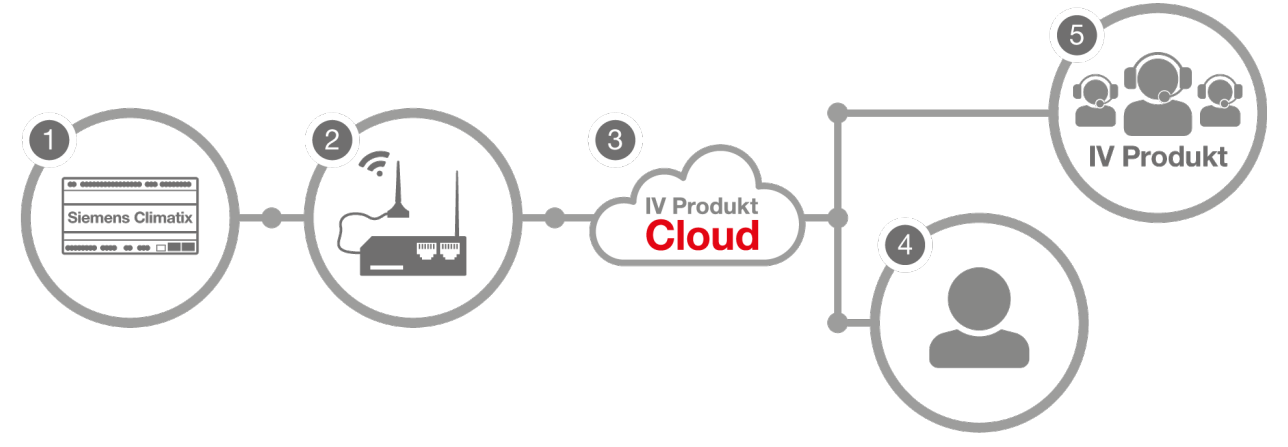

Der 4G Router (2) stellt eine Verbindung zur Siemens Climatix (1) im Gerät her. Der Nutzer (4) bzw. IV Produkt Support (5) kann dann mithilfe der IV Produkt Cloud (3) auf das Gerät zugreifen.

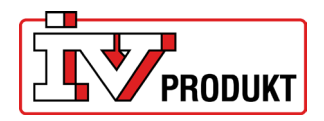

## <span id="page-2-0"></span>2 KOMMUNIKATION MIT DER APP AHU CONTROLS

Diese Beschreibung bezieht sich auf die Nutzung des 4G Router zur Kommunikation zwischen einem Lüftungsgerät und der App AHU Controls.

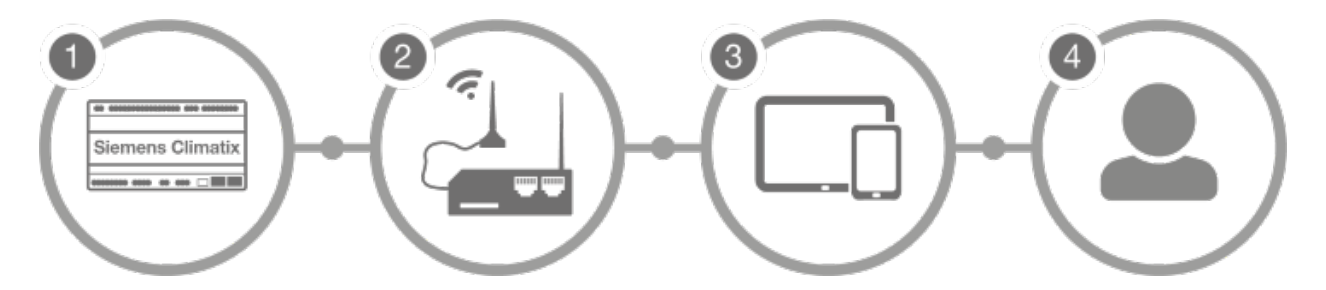

Der 4G Router (2) stellt eine Verbindung zur Climatix (1) im Gerät her. Der Nutzer (4) kann sich über ein Tablet/Smartphone (3) mit dem Gerät verbinden.

- 1. Stellen Sie sicher, dass der 4G Router an das Lüftungsgerät angeschlossen ist. Der 4G Router wird normalerweise werksseitig installiert und konfiguriert. Für andere Fälle siehe die Anleitung. [NACHRÜSTUNG 4G-ROUTER](#page-6-0)
- 2. Verbinden Sie Ihr Smartphone oder Tablet (unter Settings > Wi-Fi) mit der SSID (RUT240\_xxxxxxxx) des 4G-Routers. SSID und Kennwort sind auf einem Schild angegeben.

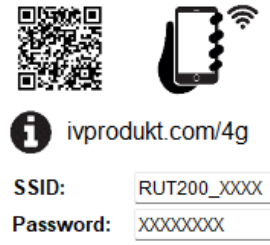

Default IP: 192.168.1.42

*Beispiel für ein Schild mit SSID und Kennwort*.

<span id="page-2-1"></span>Öffnen Sie die App AHU Controls (Anleitung zum Download siehe [IV Produkt AHU Controls, App-](https://ivprodukt.docfactory.com/#!search/topic:IV_Produkt_AHU_Controls)[Beschreibung\)](https://ivprodukt.docfactory.com/#!search/topic:IV_Produkt_AHU_Controls). Geben Sie die IP-Adresse auf dem Schild an: 192.168.1.42. Beim Nachrüsten siehe [RESERVIERUNG DER IP-ADRESSE BEI NACHRÜSTUNG](#page-8-0)

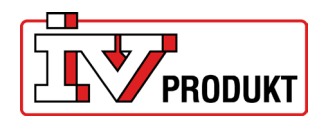

## <span id="page-3-0"></span>3 WECHSELN DER SIM-KARTE

Sie wechseln die werksseitig eingesetzte SIM-Karte folgendermaßen: Drücken Sie auf die gelbe Taste neben der SIM-Karten-Abdeckung und setzen Sie Ihre SIM-Karte ein.

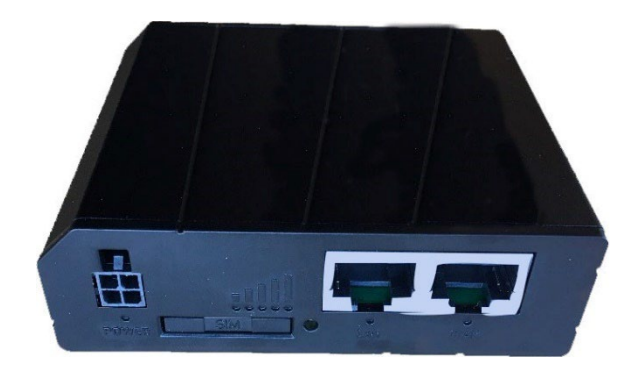

#### <span id="page-3-1"></span>4 VERBINDUNG ZUM 4G ROUTERN

Nehmen Sie nach dem Installieren des Routers und dem Einsetzen der korrekten SIM-Karte folgende Einstellungen vor:

1. Melden sie sich an das Wi-Fi-Netz des Routers an, SSID. SSID und Kennwort sind auf dem Schild angegeben.

Es ist auch möglich, den QR-Code mit Ihrem Smartphone zu scannen.

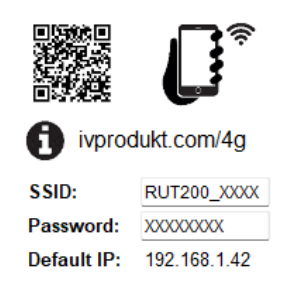

*Beispiel für ein Schild mit SSID und Kennwort*

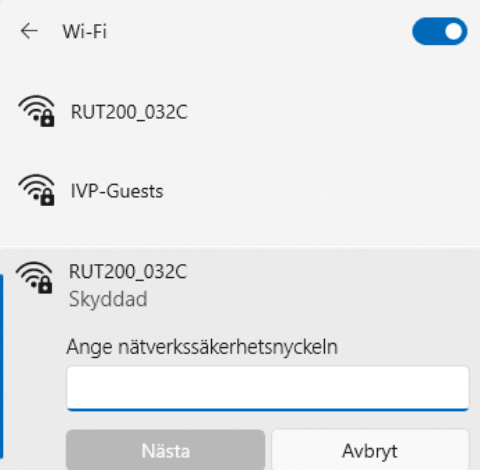

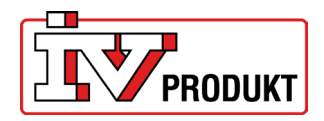

2. Geben Sie die IP-Adresse an: 192.168.1.1

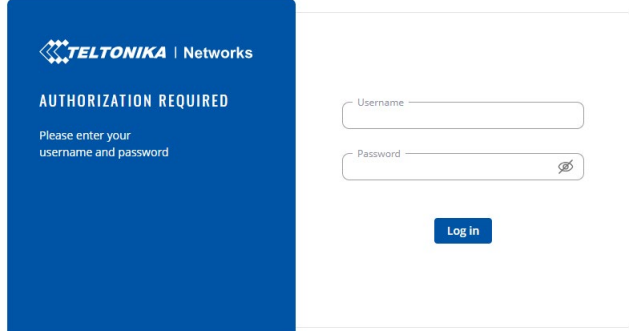

3. Anmeldung:

Username: admin Password: das eindeutige Passwort des Geräts

(Das eindeutige Passwort des Geräts finden Sie auf der Rückseite des Routers)

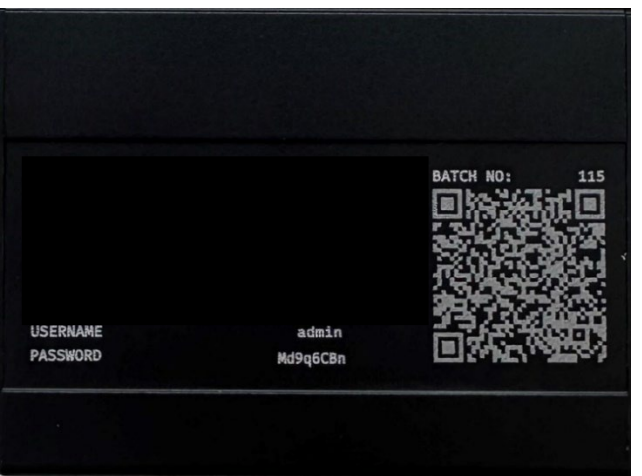

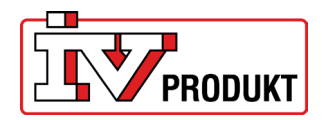

#### <span id="page-5-0"></span>5 EINSTELLUNGEN DER SIM-KARTE

1. Klicken Sie oben rechts auf "MODE: BASIC", sodass sich der Text in "ADVANCED" ändert.

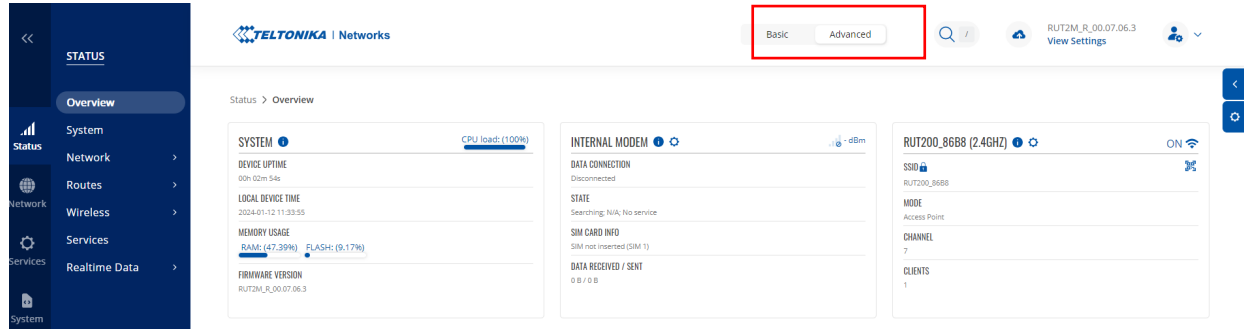

2. Gehen Sie auf die Registerkarte "Network" und wählen Sie "Interfaces". Wählen Sie dann die Zeile M0B1S1A1 aus und klicken Sie rechts auf das Symbol, das wie ein Stift aussieht.

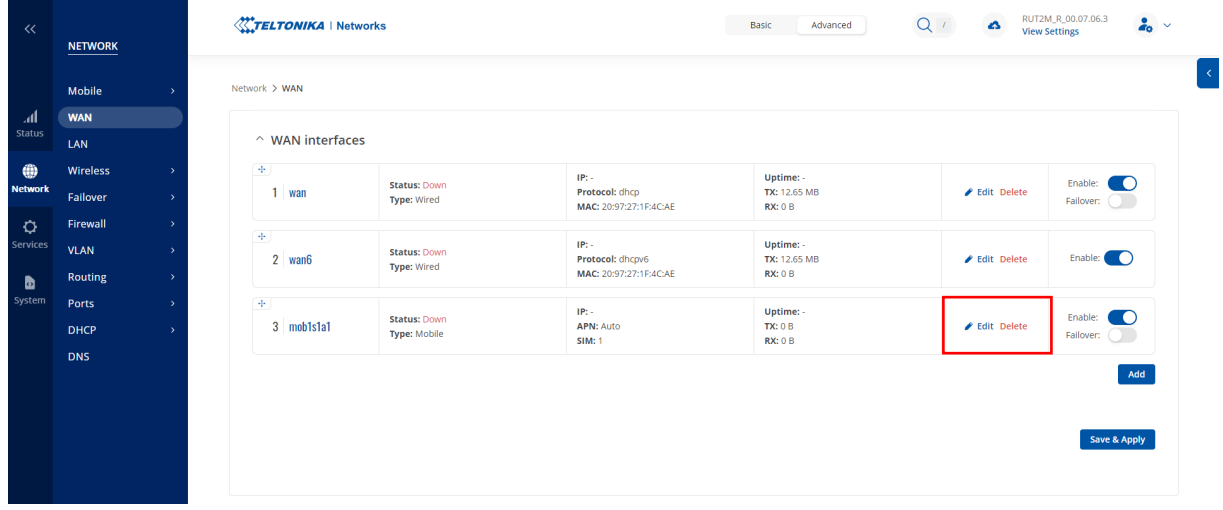

3. Bei der Verwendung von eigenen SIM-Karten Sie müssen eintreten APN (APN= Access Point Name). Wenden Sie sich an Ihren Mobilfunkanbieter, um Ihren spezifischen APN zu erhalten.

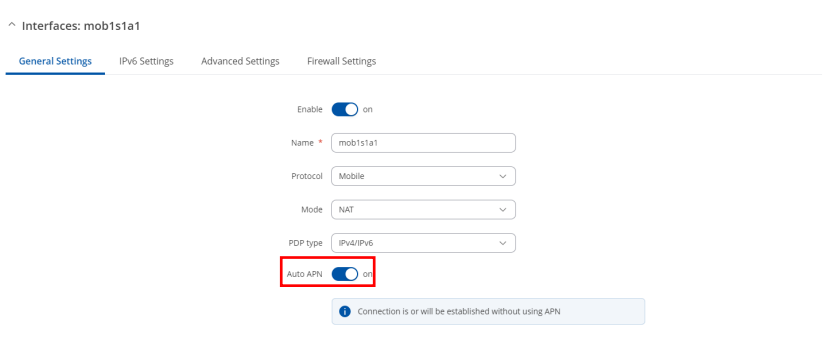

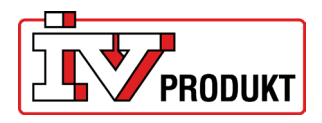

Deaktivieren Sie Auto APN, wählen Sie "custom APN" und geben Sie Ihren APN ein

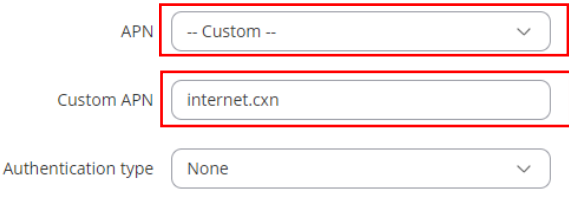

Beispiel zu eines APN (Access Point Name) für einen Anbieter:

<span id="page-6-0"></span>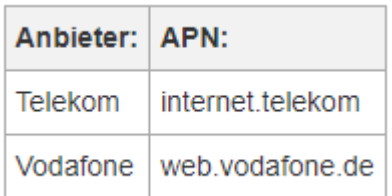

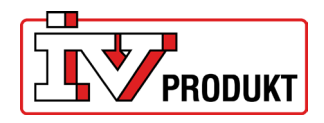

## <span id="page-7-0"></span>6 NACHRÜSTEN DES 4G-ROUTER

- 1. Schalten Sie den Serviceschalter an der Handbedieneinheit aus und stellen Sie anschließend den Sicherheitsschalter in Position 0.
- 2. Öffnen Sie den Steuerungskasten.
- 3. Wenn Sie eine eigene SIM Karte für den Router verwenden möchten, siehe [SIM-KARTENWECHSEL](#page-2-1)

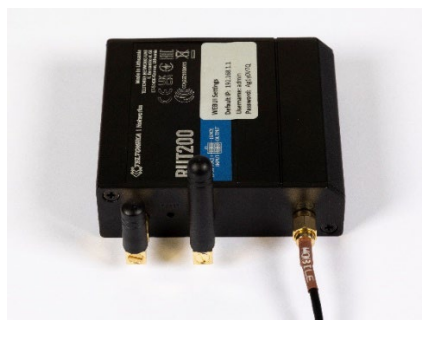

- 4. Bringen Sie die Antenne an Punkt B in der Abbildung an.
- 5. Stellen Sie die Stromzufuhr zum Router her.

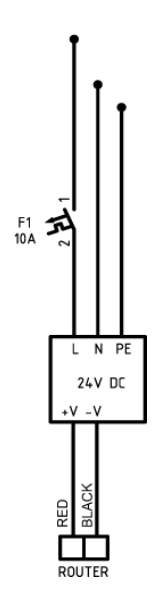

6. Verbinden Sie das Netzwerkkabel vom Router mit Climatix.

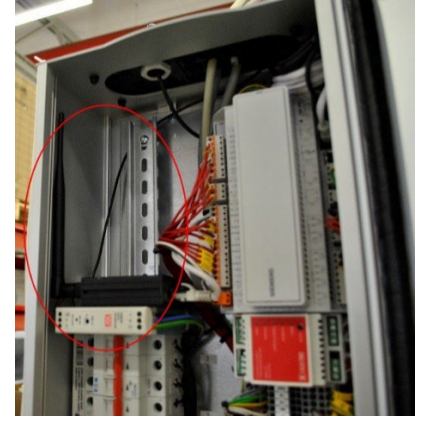

7. Schließen Sie den Steuerungskasten und schalten Sie den Sicherheitsschalter sowie den Geräteserviceschalter an der Handbedieneinheit ein.

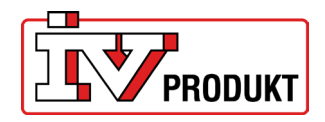

#### <span id="page-8-0"></span>7 FESTE IP-ADRESSE EINRICHTEN

Durch das Einrichten einer festen IP-Adresse wird dafür gesorgt, dass Climatix immer derselben IP-Adresse zugeordnet wird. Dies ist für die Verwendung der App erforderlich.

- 1. Melden Sie sich am Router an.
- 2. Gehen Sie unter das Menü "Network" und "DHCP". Klicken Sie auf "Static Leases".
- 3. Klicken Sie rechts auf "Add".

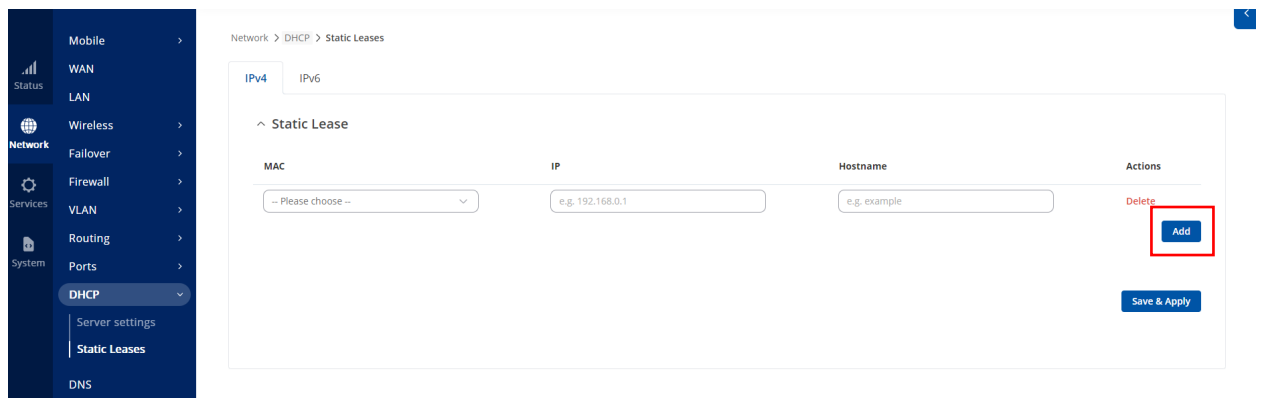

4. Geben Sie die in der Siemens Climatix angegebene MAC-Adresse ein: Die MAC-Adresse finden Sie, wenn Sie sich mit dem Code 2000 anmelden und im Menü unter: System Einstellungen –> Kommunikation –> IP-Konfig und IP-Adresse 192.168.1.42.

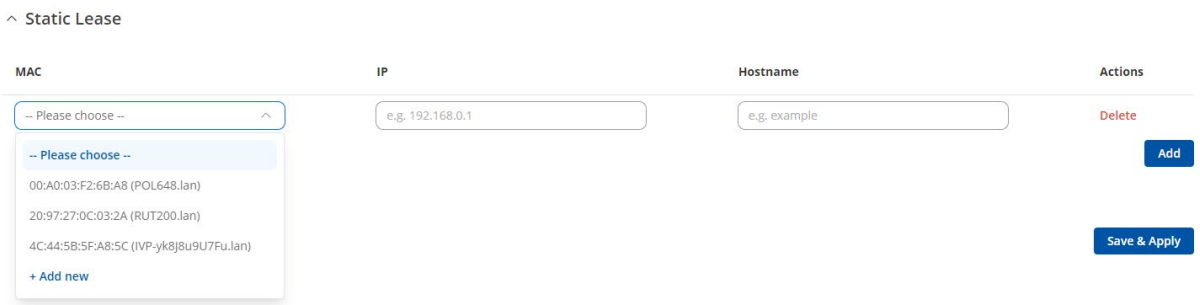

- 5. Klicken Sie dann auf "Save & Apply".
- 6. Stellen Sie wie folgt an der Handbedieneinheit der Climatix sicher, dass DHCP aktiviert ist, dass also eine IP-Adresse zugeordnet ist:
	- Melden Sie sich an mit dem Code: 2000
	- Gehen Sie in das Menü: System Einstellungen > Kommunikation > IP-Konfig
	- Prüfen Sie, ob DHCP auf "Active".
	- Führen Sie einen Neustart durch (letzte Zeile im IP-Konfig-Menü "Neustart benötigt!", wählen Sie zum Neustarten "Ausführen").
	- Stellen Sie nach dem Neustart von Climatix sicher, dass Climatix die folgende IP-Adresse zugeordnet wurde: 192.168.1.42.

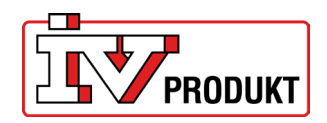

#### <span id="page-9-0"></span>8 Zugangspunkt konfigurieren

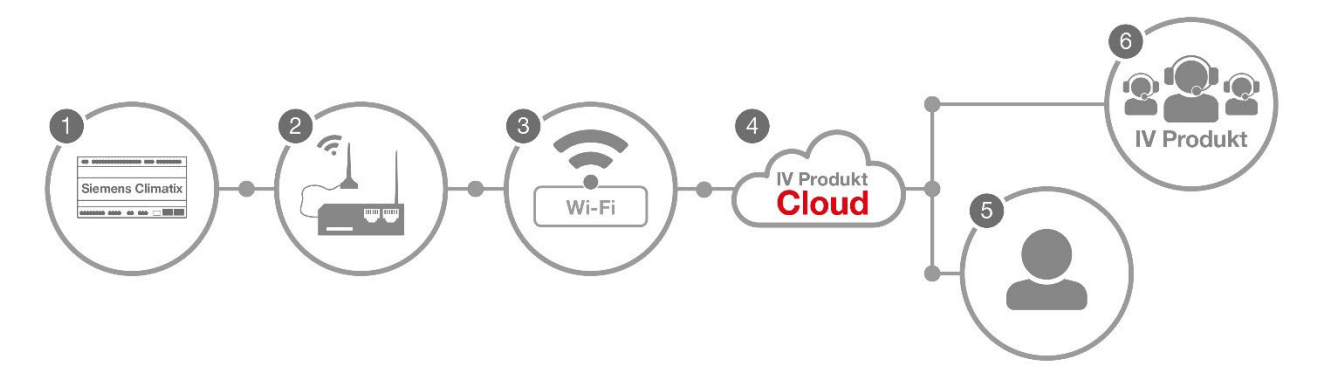

Der 4G-Router (2) wird mit dem Climatix (1) im Gerät und dem bestehenden Netzwerk (3) verbunden. Benutzer (5) oder der IV-Produktsupport (6) können dann über die IV-Produkt-Cloud (4) auf das Gerät zugreifen.

Es besteht die Möglichkeit, den 4G-Router direkt an ein bestehendes Netzwerk anzuschließen.

Mach Folgendes:

- 1. Melden Sie sich am Router an
- 2. Überprüfen Sie, ob der Router oben im Menü auf "MODE: BASIC" eingestellt ist, andernfalls klicken Sie auf den Text "Basic".

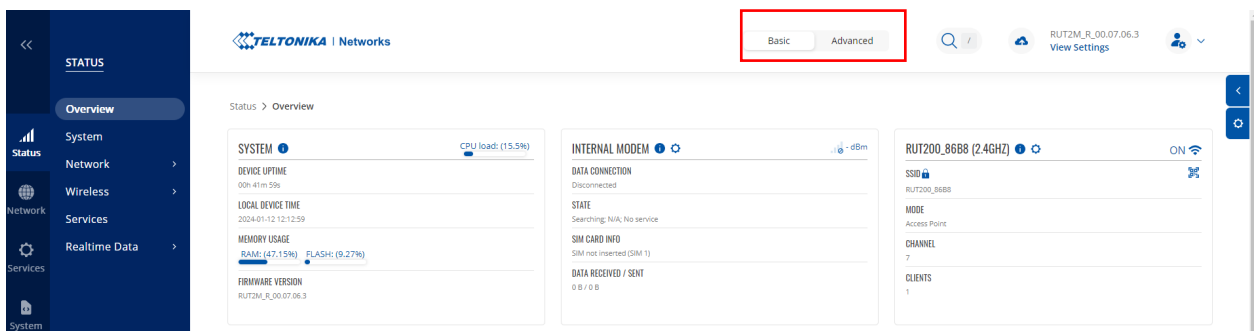

- 3. Klicken Sie rechts auf das Bleistiftsymbol mit dem Text "Bearbeiten".
- 4. Gehen Sie zu "Network" und wählen Sie "LAN".

 $\land$  LAN interfaces

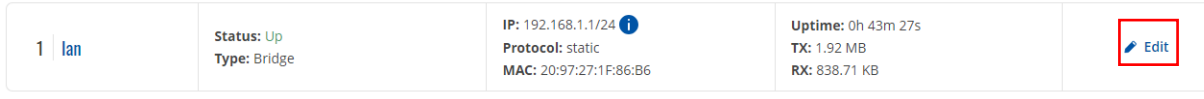

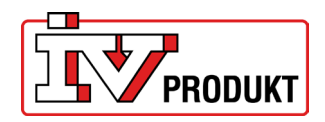

5. Ändern Sie die IPV4-Address von 192.168.1.1 in 192.168.10.1

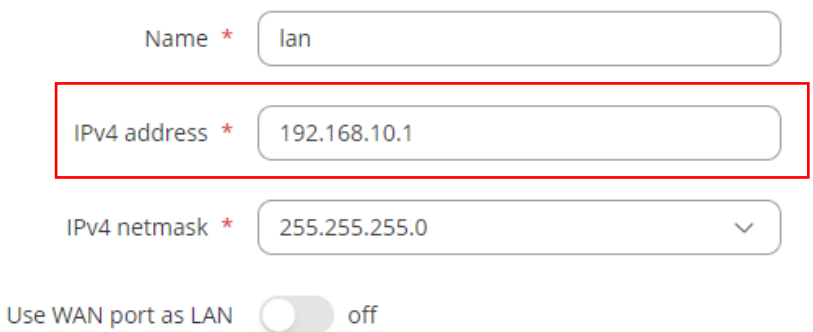

- 6. Klicken Sie unten rechts auf der Seite auf "Save & Apply".
- 7. Warten Sie etwa 3–5 Minuten.
- 8. Geben Sie im Browser die IP-Adresse 192.168.10.1 ein.
- 9. Melden Sie sich erneut an.
- 10. Gehen Sie unter die Registerkarte "Network" und "Wireless". Klicken Sie auf "SSIDs".
- 11. Klicken Sie auf "Scan 2,4 GHz".

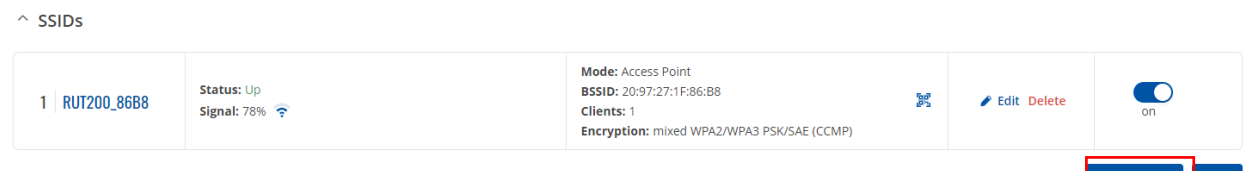

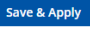

- 12. Suchen Sie Ihr Netzwerk in der Liste und klicken Sie auf "Join network".
	- $\land$  Wireless scan results

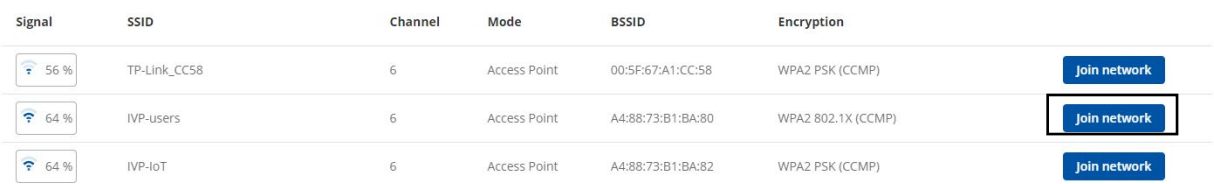

13. Geben Sie die folgenden Informationen ein:

WPA-Passphrase – Geben Sie das Passwort des Netzwerks ein, mit dem Sie eine Verbindung herstellen.

Name des neuen Netzwerks – Beliebiger Name für das Netzwerk.

 $\land$  Joining network: TP-Link CE0A

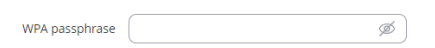

14. Klicken Sie rechts auf der Seite auf "Senden".

Submit

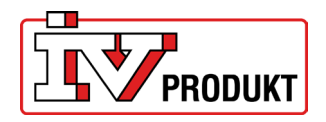

15. Es öffnet sich ein neues Fenster, in dem jedoch keine Einstellungen vorgenommen werden sollten. Klicken Sie daher auf "Save & Apply".

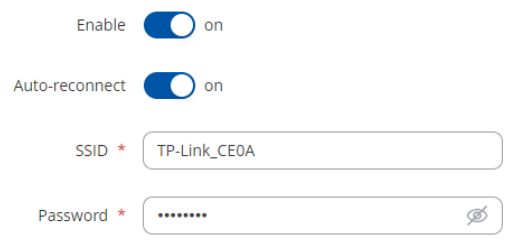

16. Überprüfen Sie, ob "" angezeigt wird. Dies bedeutet, dass Sie eine korrekte Verbindung hergestellt haben.

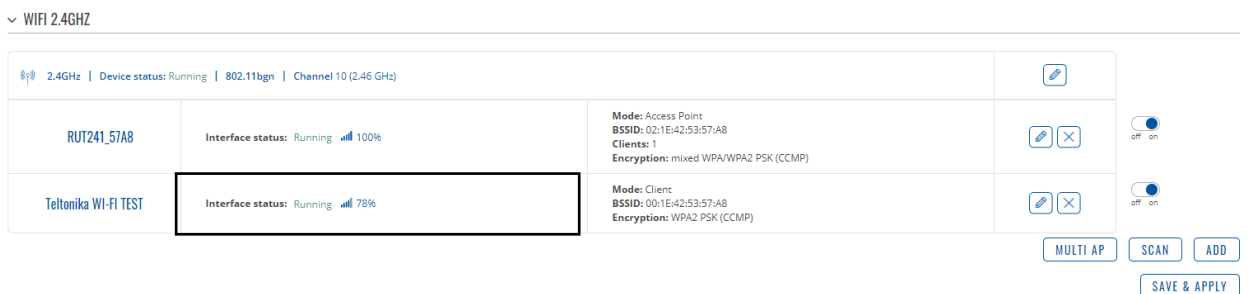

17. Wechseln Sie in den MODE: "Advanced".

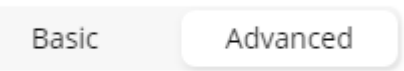

- 18. Gehen Sie zur Registerkarte "Network" und wählen Sie "WAN".
- 19. Suchen Sie das Netzwerk in der Liste und ziehen Sie es an die Spitze der Priorität. Die Priorität rufen Sie über das Symbol links auf.
- 20. Drücken Sie "Save & Apply".

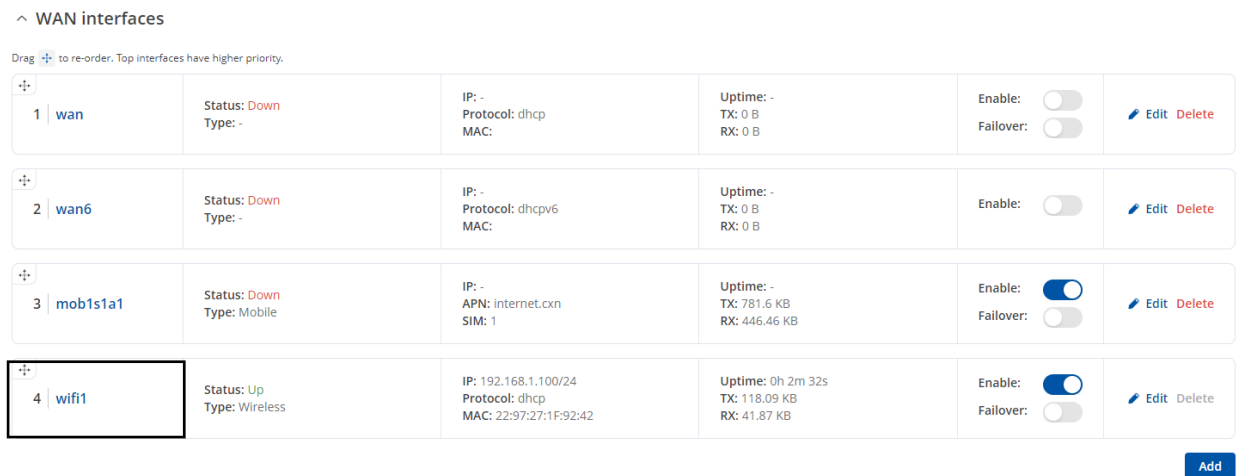

Save & Apply

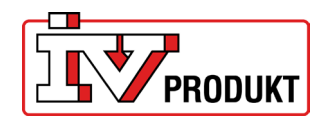

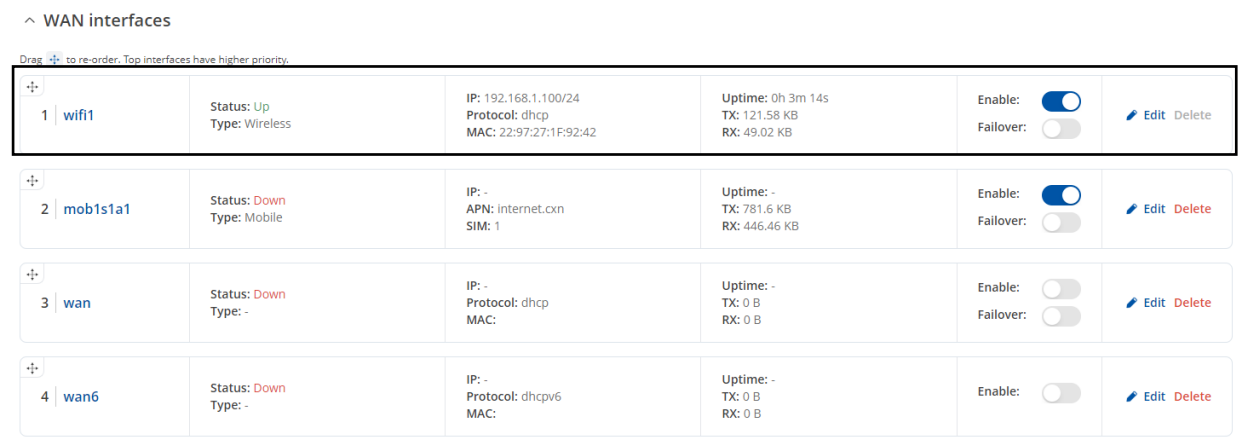

#### 21. Wenn Sie alle Schritte ausgeführt haben, sieht es so aus:

- 22. Gehen Sie auf die Registerkarte Network > DHCP > Static Leases
- 23. Unter der Überschrift IP sollten wir von 192.168.1.42 auf 192.168.10.42 wechseln

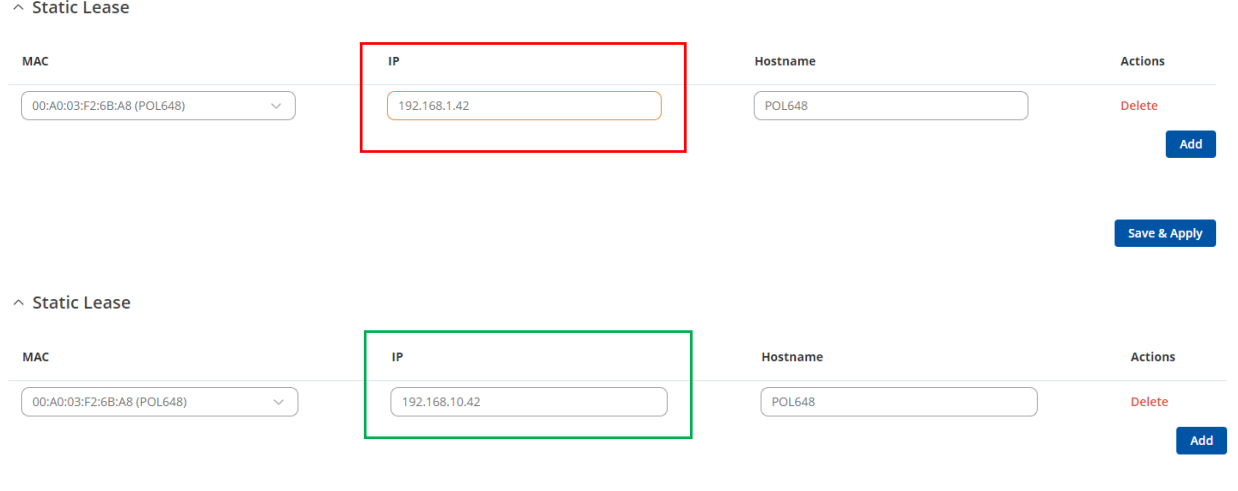

24. Klicken Sie auf "Speichern und anwenden".

#### Wichtige Informationen nach der Access Point-Konfiguration.

- Jetzt wird die IP-Adresse 192.168.10.1 verwendet, um Einstellungen am Router zu ändern.
- Port 443 und Port 80 müssen geöffnet sein, damit die Verbindung zur Cloud funktioniert.
- Beachten Sie, dass bei einem MAC-Adressfilter der Filter die MAC-Adresse des Routers zulassen muss.
- Bei Verwendung der IV Produkt AHU Controls App muss die IP-Adresse 192.168.10.42 eingegeben werden.
- Damit dies zuverlässig funktioniert, ist eine stabile Internetverbindung im bestehenden Netzwerk erforderlich.

Save & Appl

Save & Apply

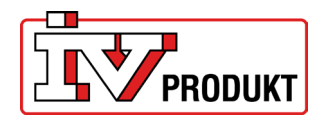

## <span id="page-13-0"></span>9 FACTORY-RESET

Falls der 4G Router auf die Werkseinstellungen zurückgesetzt werden muss:

- 1. Stellen Sie sicher, dass der 4G Router eingeschaltet ist
- 2. Verwenden Sie eine Büroklammer oder Ähnliches
- 3. Drücken Sie damit ca. 5 Sekunden lang die Reset-Taste ein. Sobald Sie die Taste wieder loslassen, wird der 4G Router automatisch auf die Werkseinstellungen zurückgesetzt.

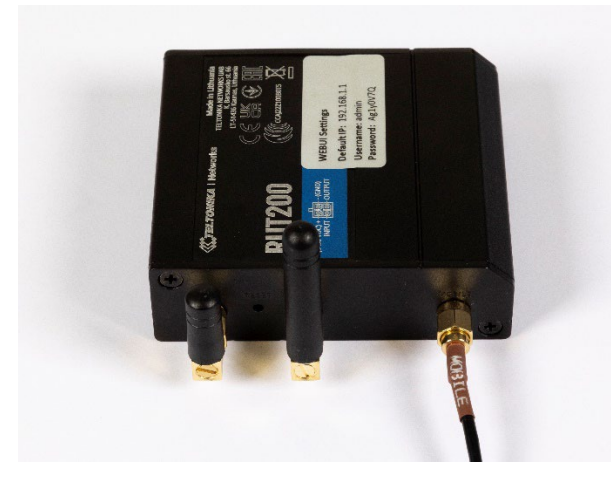

# <span id="page-13-1"></span>10 ROUTER IM GEHÄUSE (CODE: STI-10-1)

So sieht es aus, wenn der Router in einem Gehäuse erworben wird:

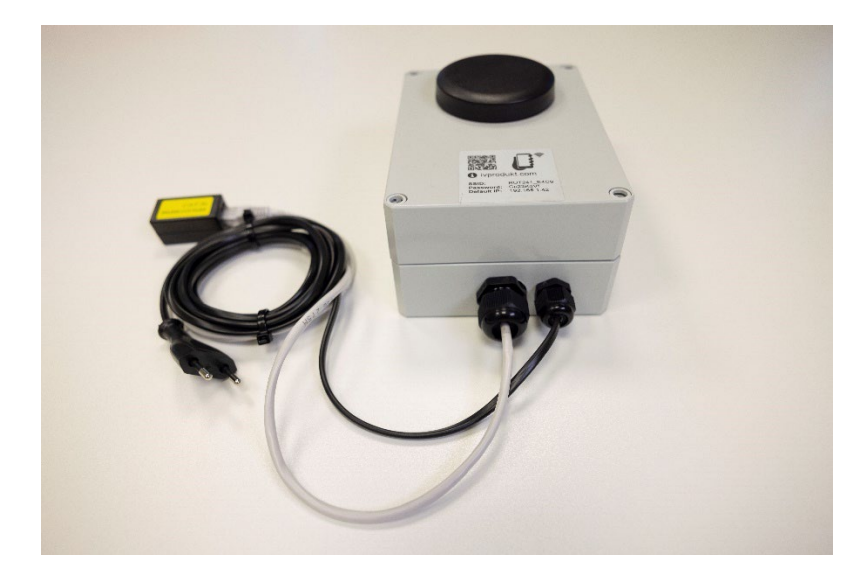